## Cessna 172 Skyhawk

• Abra o software ICEM. Salve o projeto com o nome Skyhawk.

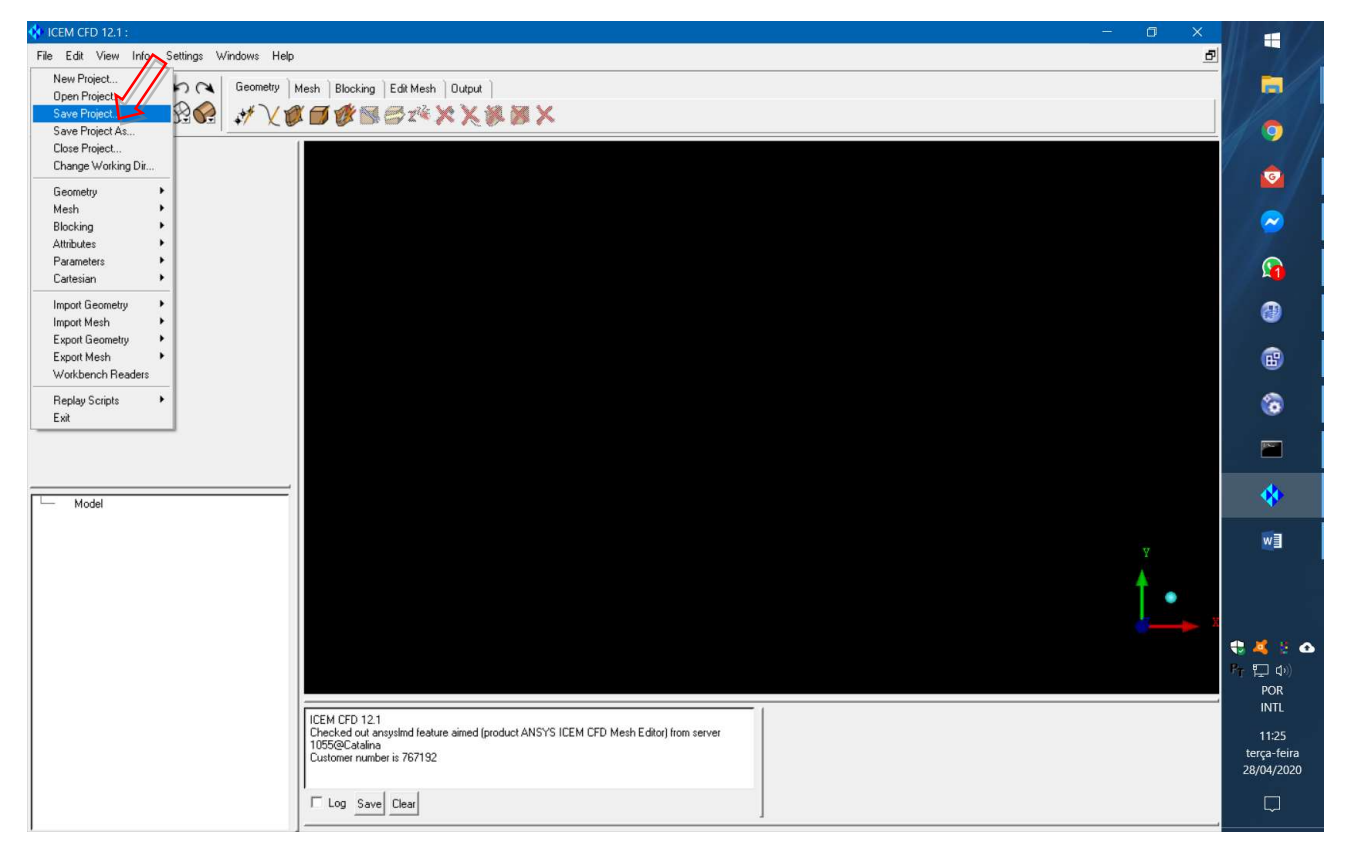

• Clique em "Import Geometry" > "STEP/IGES" > Selecione o arquivo "Skyhawk.igs" > "OK".

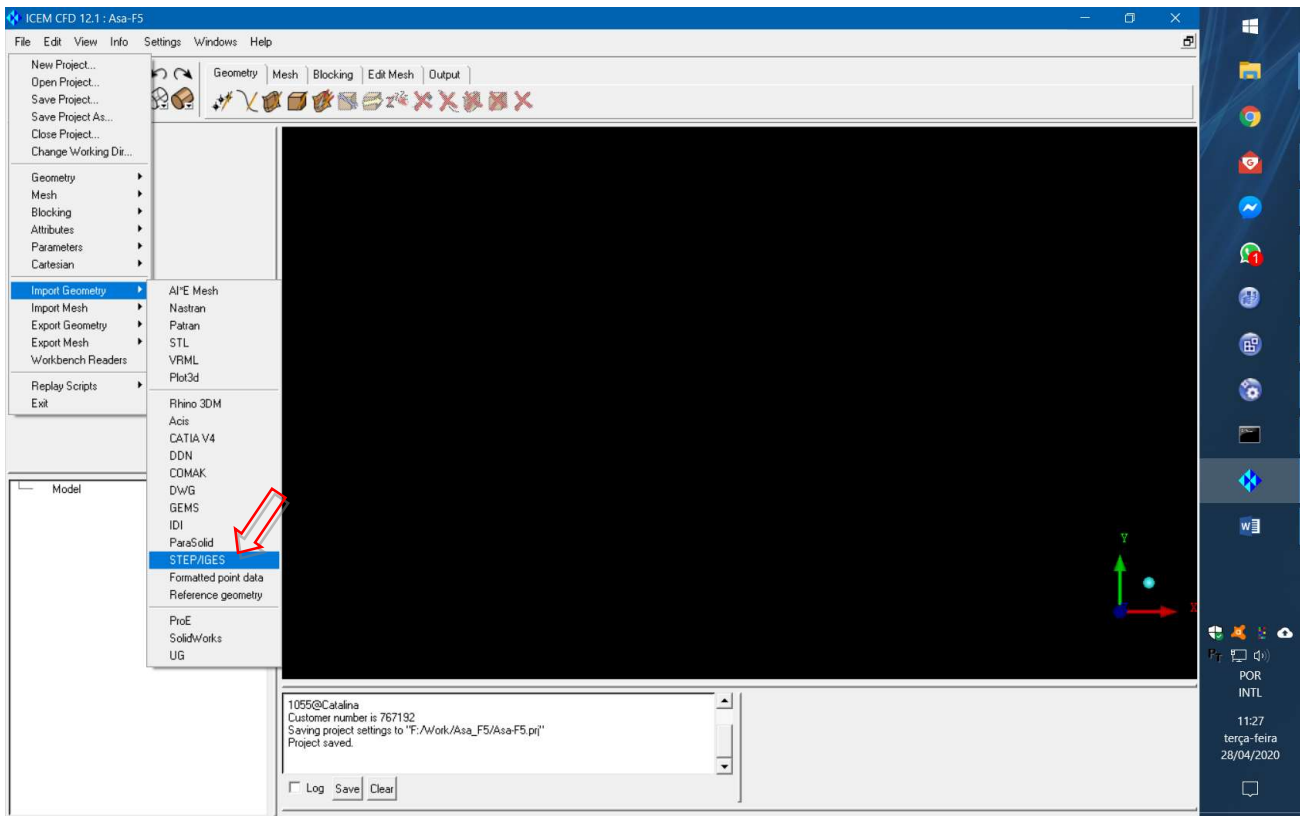

• Selecione "Part" > "Create Part".

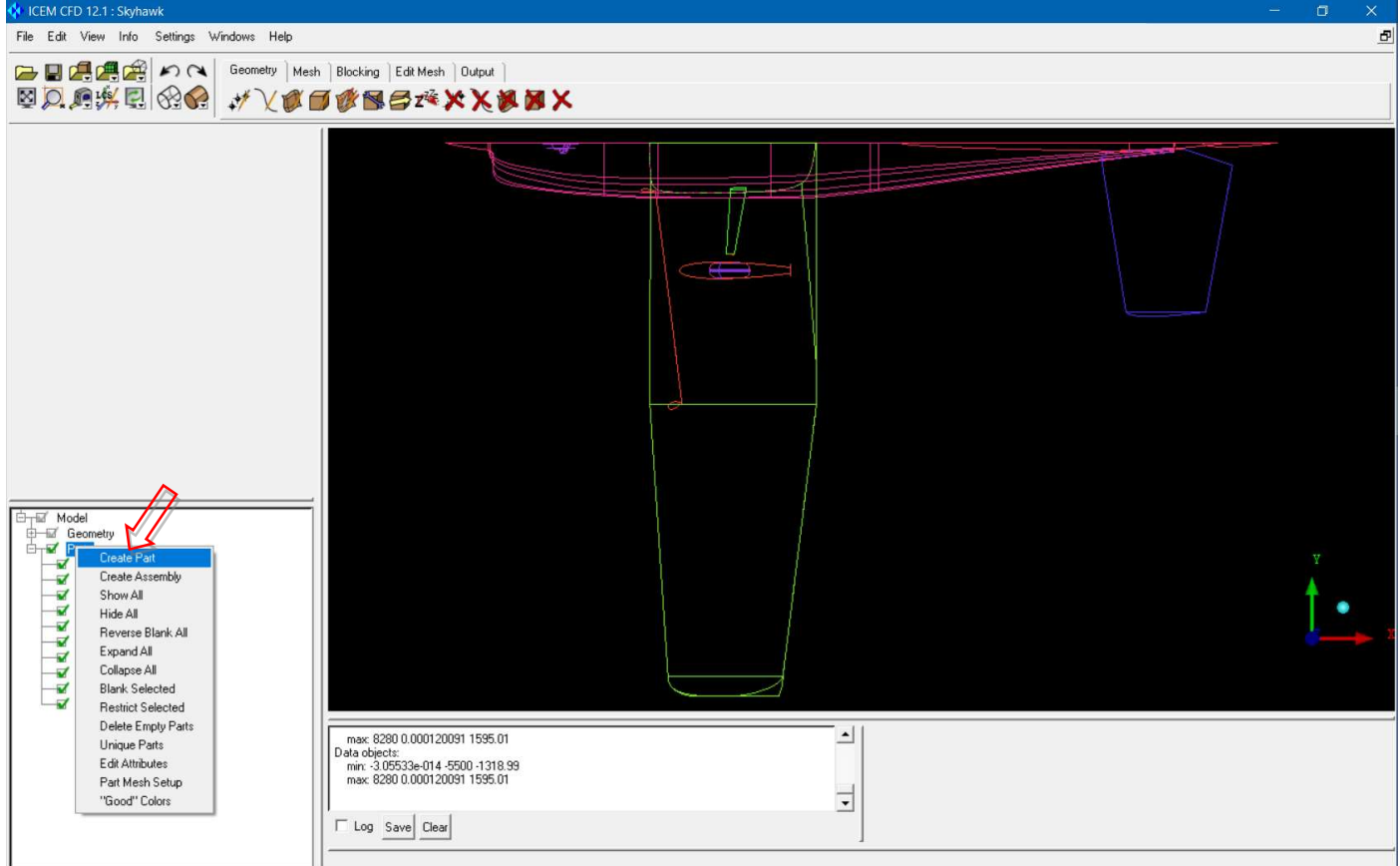

• Dê o nome "SKYHAWK" para a nova parte. Clique com o botão direto do mouse em "Geometry" e selecione "Show All".

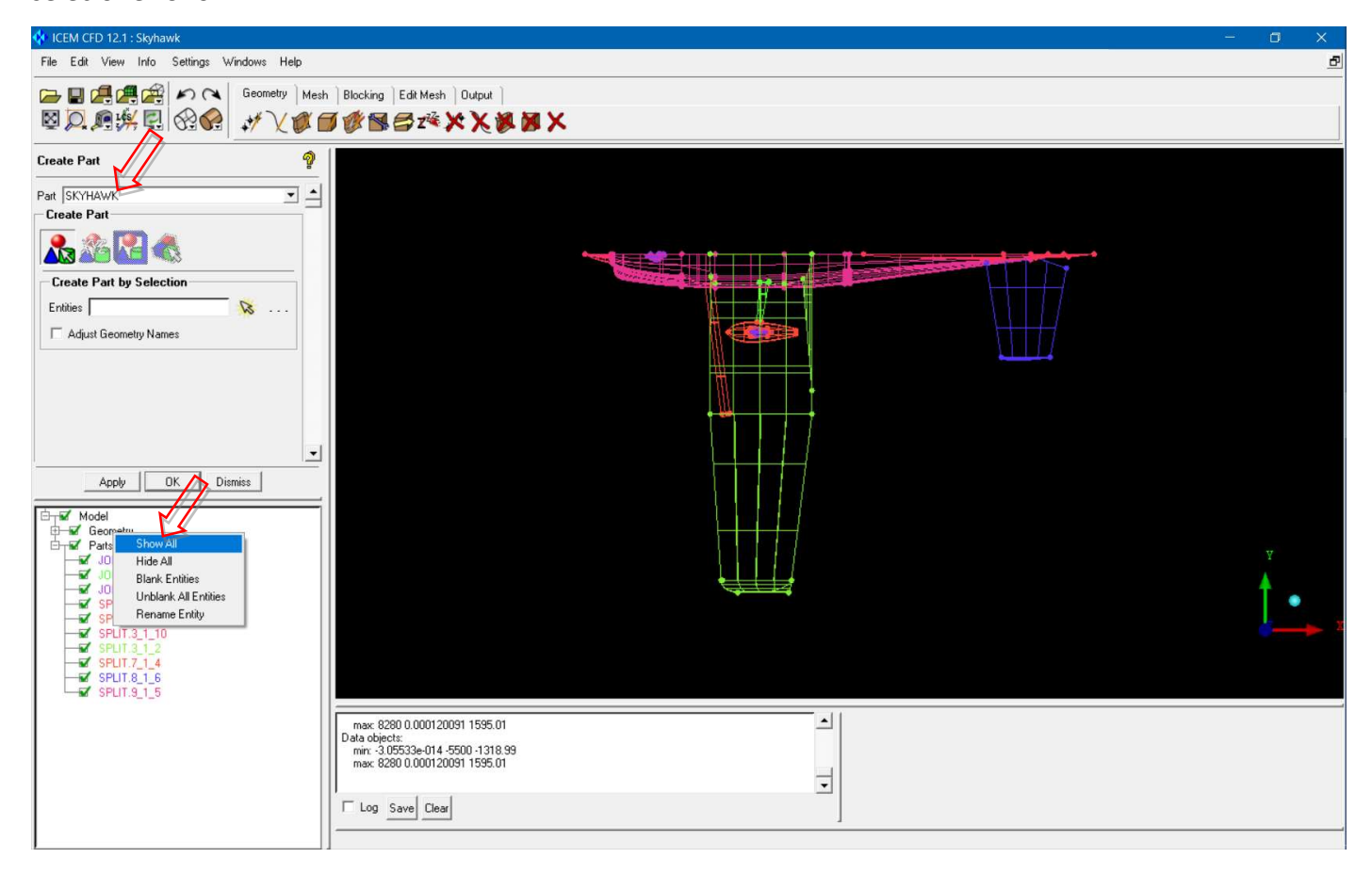

• Clique na seta de seleção em "Entities" e faça uma janela envolvendo toda a aeronave. Clique o botão do

meio do mouse para confirmar a seleção. Clique em "Dismiss".

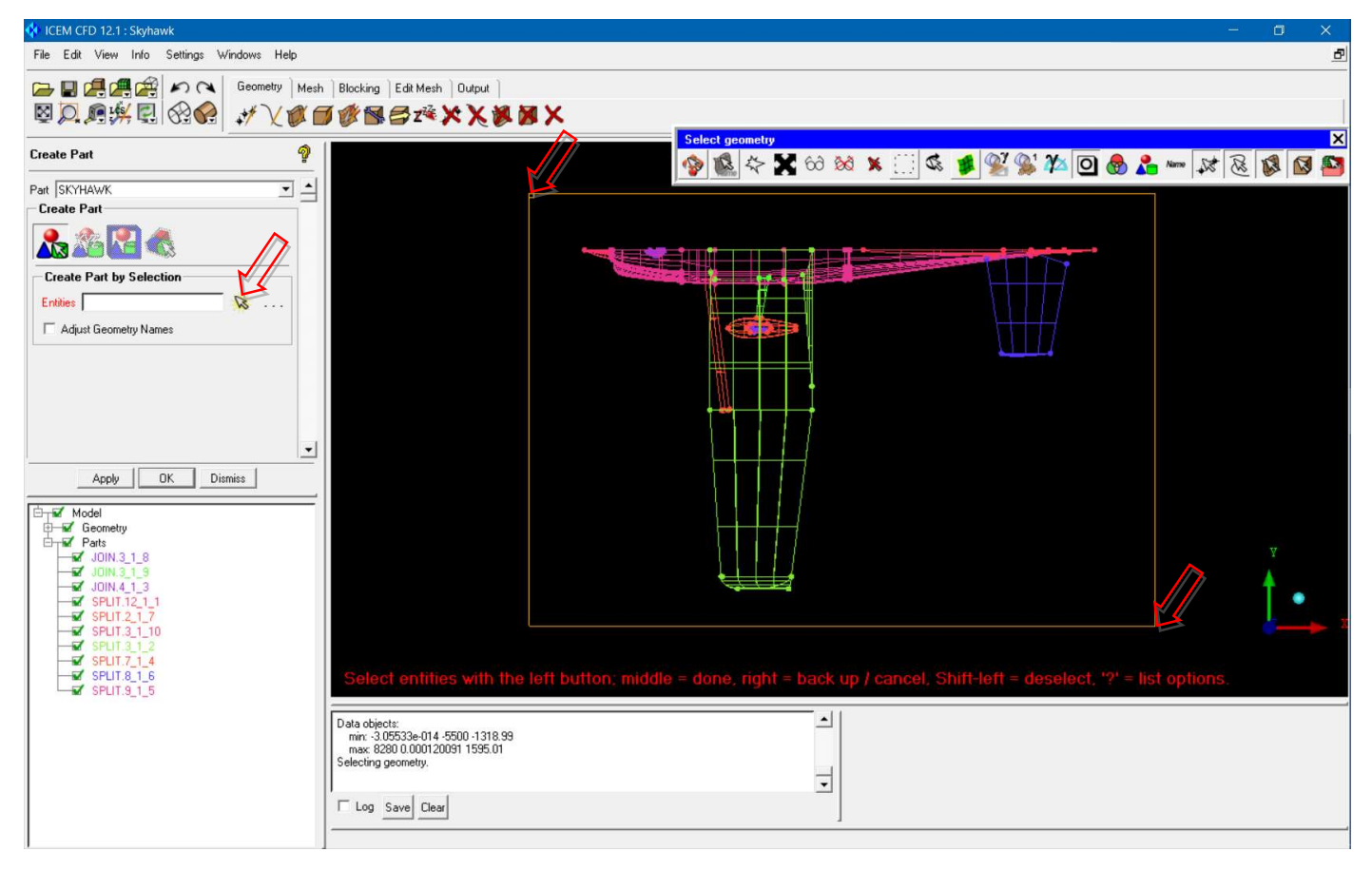

• Clique em "Create Point".

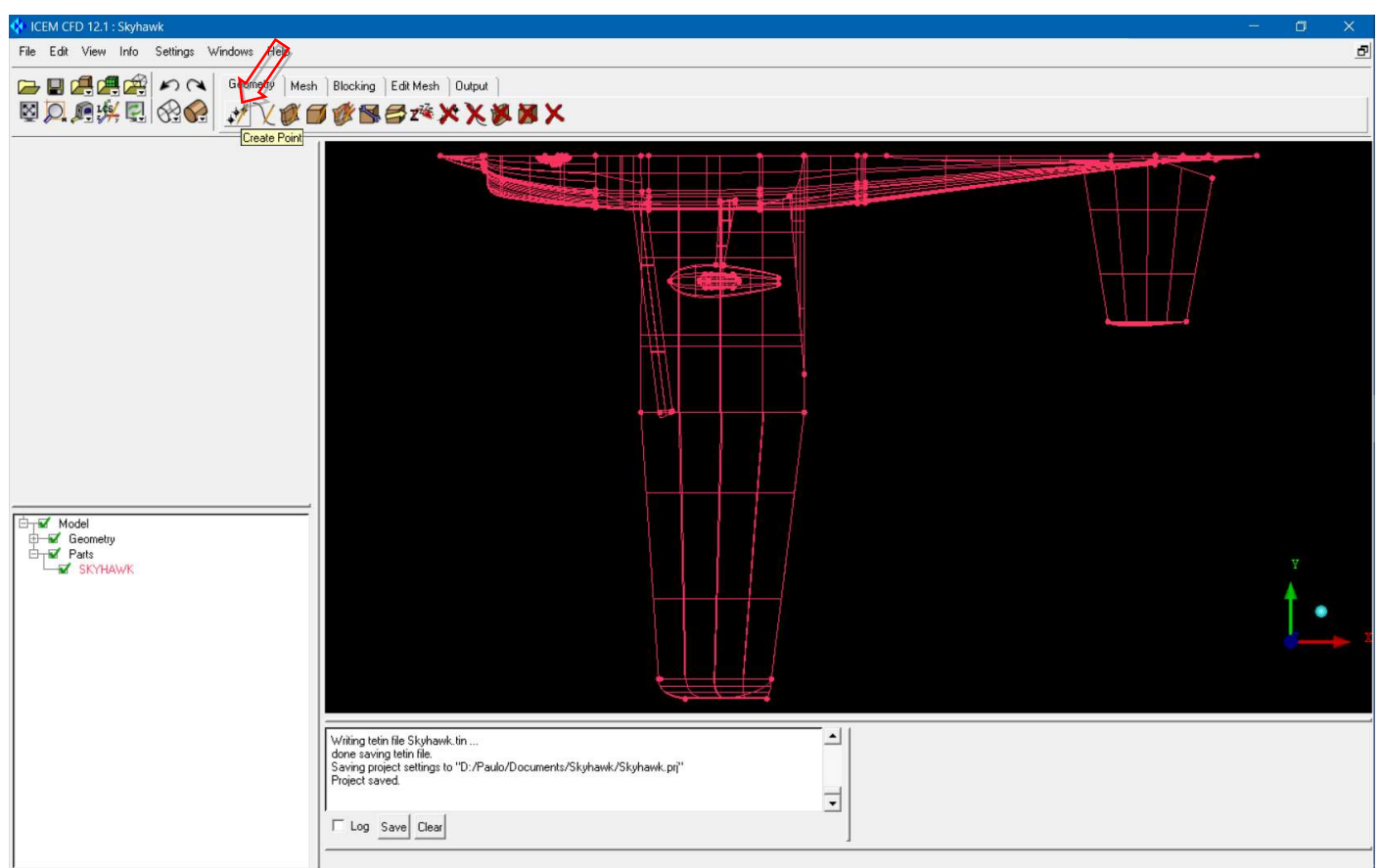

• Clique em "Explicit Coordinates", de-selecione a caixa "Inherit Part" e, em "Part" coloque o nome "ENTRADA".

Nas coordenadas use -80000,0,80000 e clique "Apply".

Repita para -80000,0,-80000; -80000,-80000,80000; e -80000,-80000,-80000.

Isso define a fronteira de entrada do domínio.

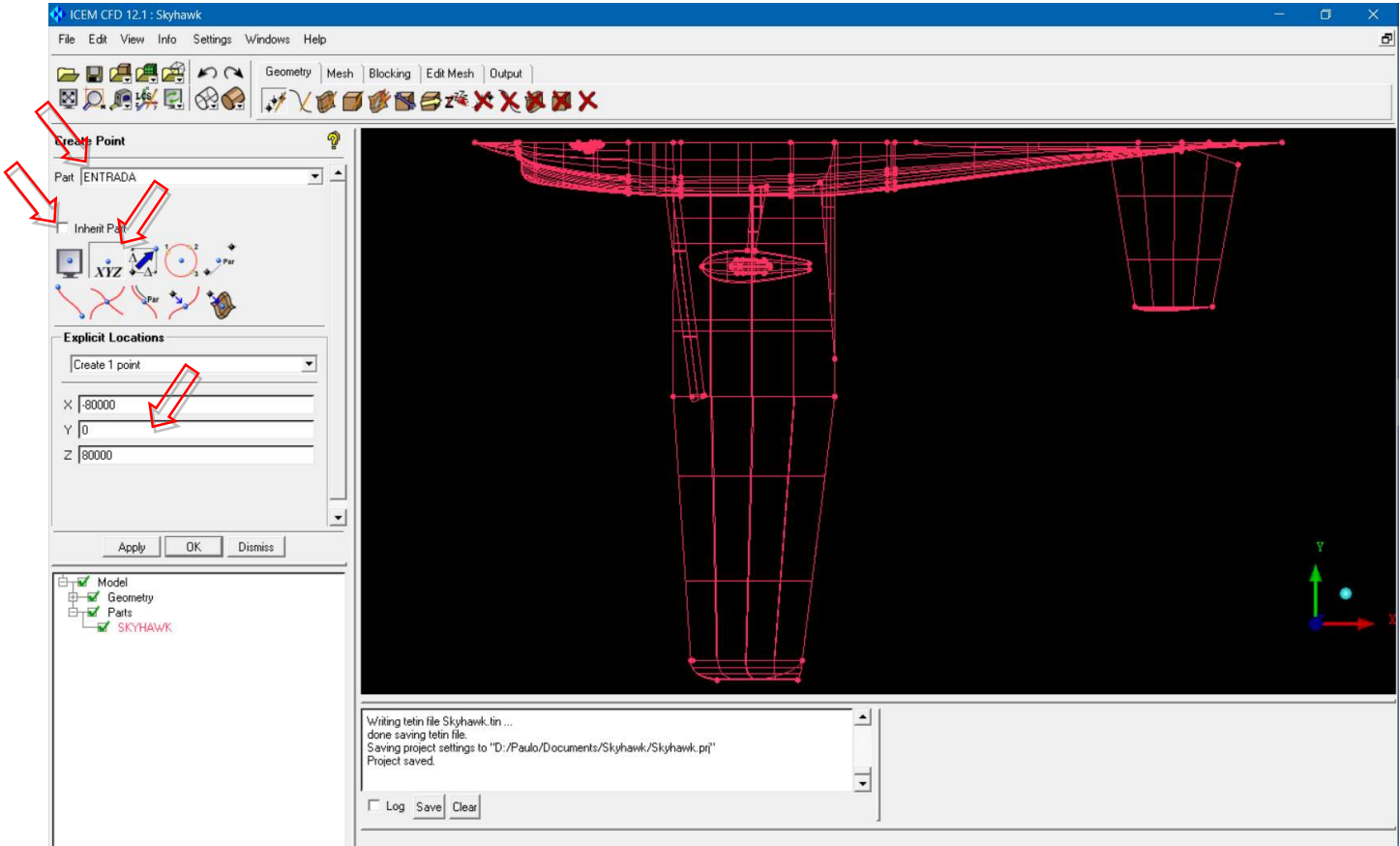

• Em "Part" coloque o nome "SAIDA".

Nas coordenadas use 80000,0,80000 e clique "Apply".

Repita para 80000,0,-80000; 80000,-80000,80000; e 80000,-80000,-80000.

Isso define a fronteira de saída do domínio.

• Clique no símbolo de vista isométrica nos eixos de coordenadas e no ícone para expandir a vista para

todo o domínio.

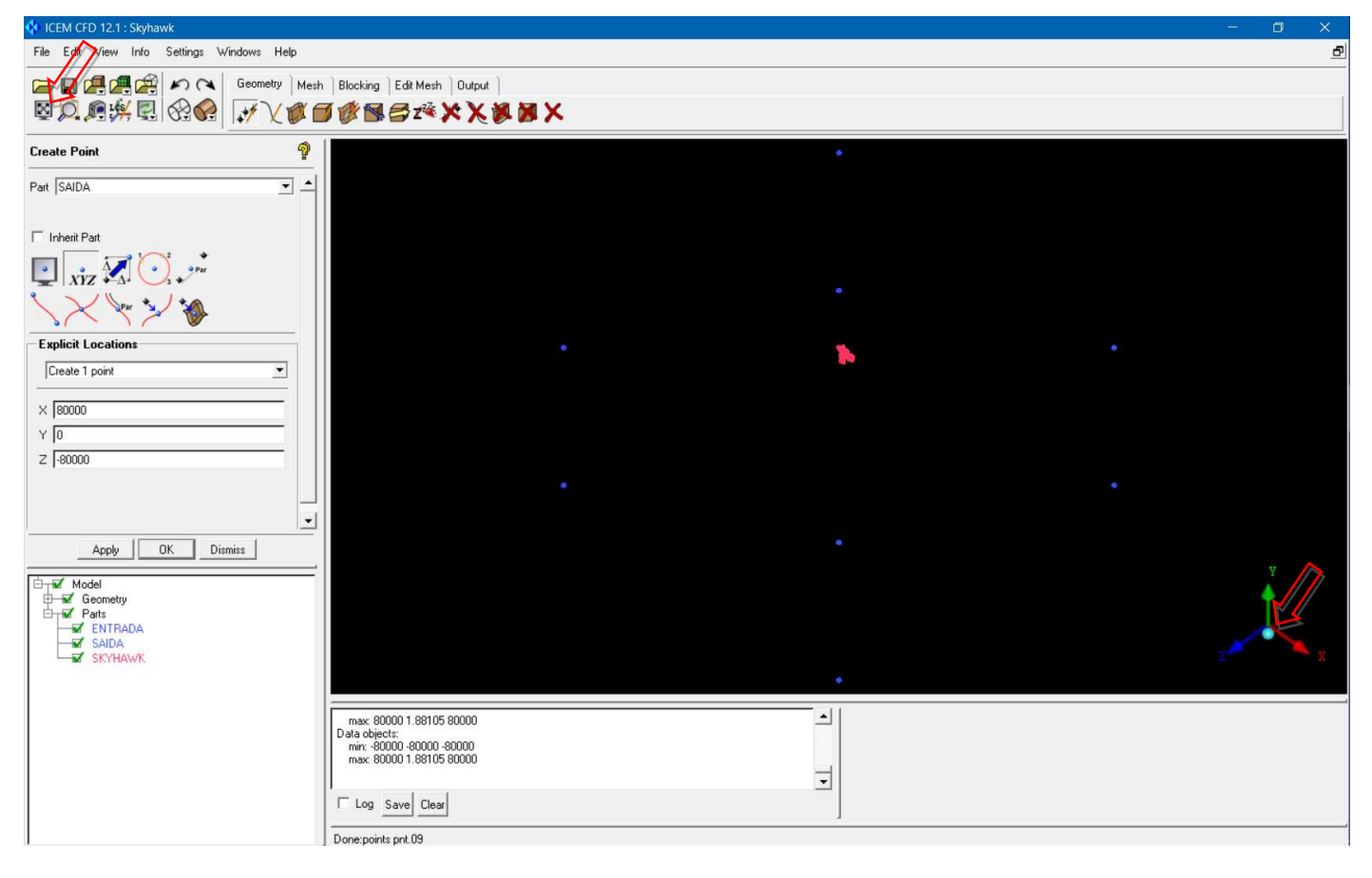

• Clique em "Create/Modify Curve" > "From Points".

Selecione os dois pontos indicados com o botão esquerdo do mouse e confirme com o botão do meio (veja as instruções em vermelho na parte de baixo da tela).

Repita para os dois pontos à direita.

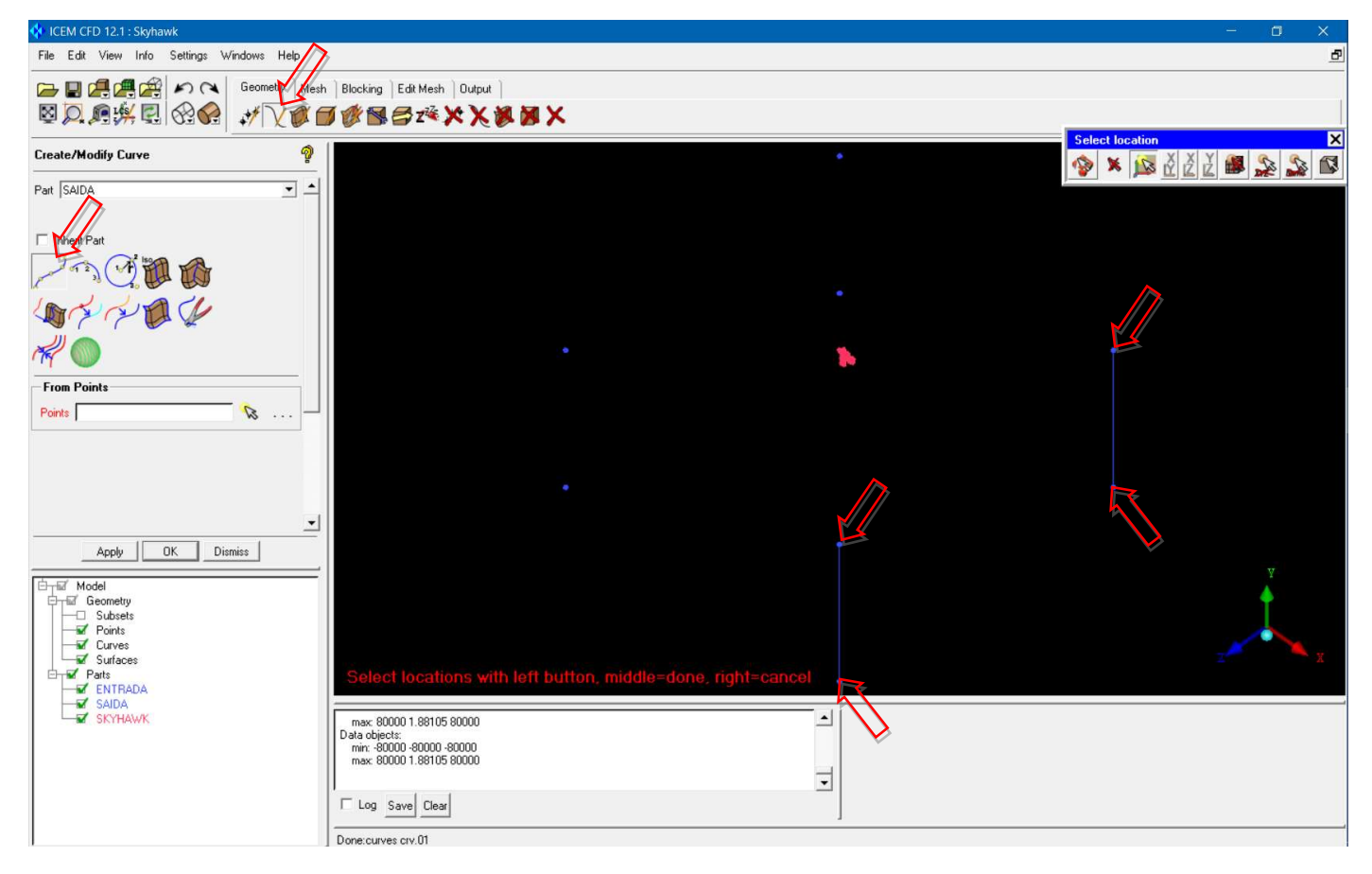

• Mude o nome da "Part" para "ENTRADA" e repita o processo para a outra fronteira.

• Clique em "Create/Modify Surface" > "Simple Surface".

Selecione as duas retas indicadas com o botão esquerdo do mouse e confirme com o botão do meio (veja as instruções em vermelho na parte de baixo da tela).

Mude o nome da "Part" para "SAIDA" e repita o processo para a outra fronteira.

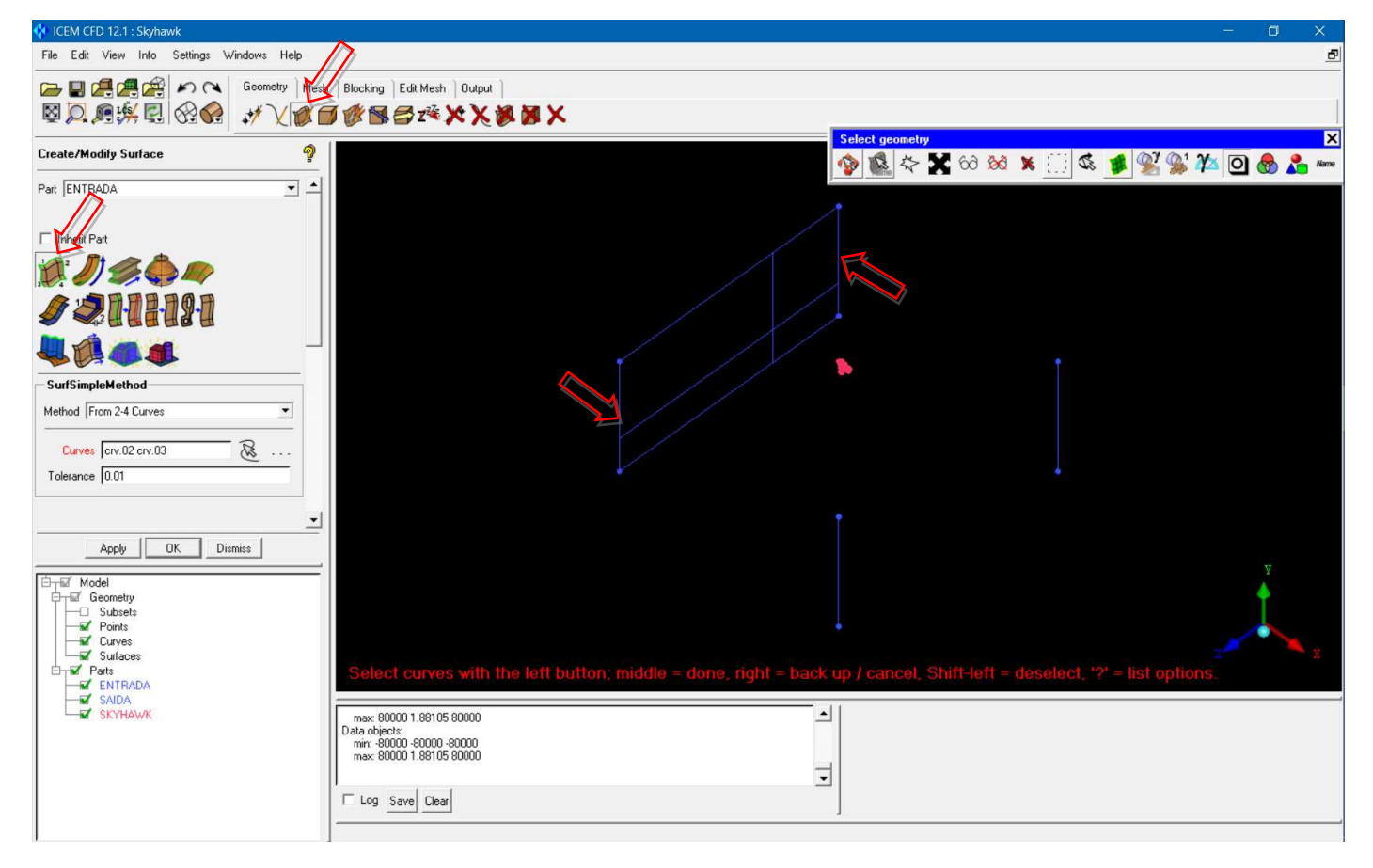

• Coloque o nome da "Part" como "LATERAL" e repita o processo para a fronteira de baixo.

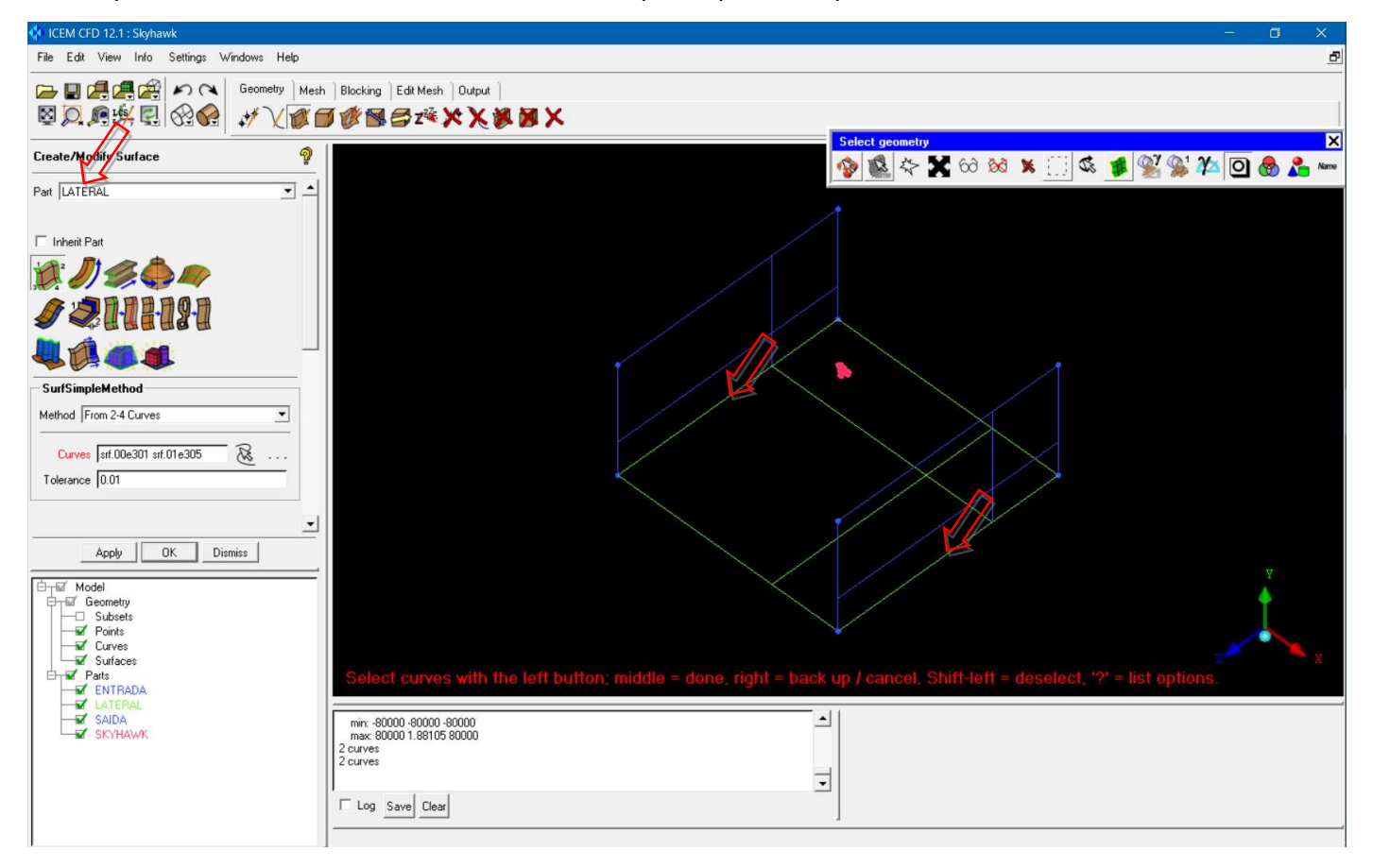

• Coloque o nome da "Part" como "SUPERIOR" e repita o processo para a fronteira da esquerda.

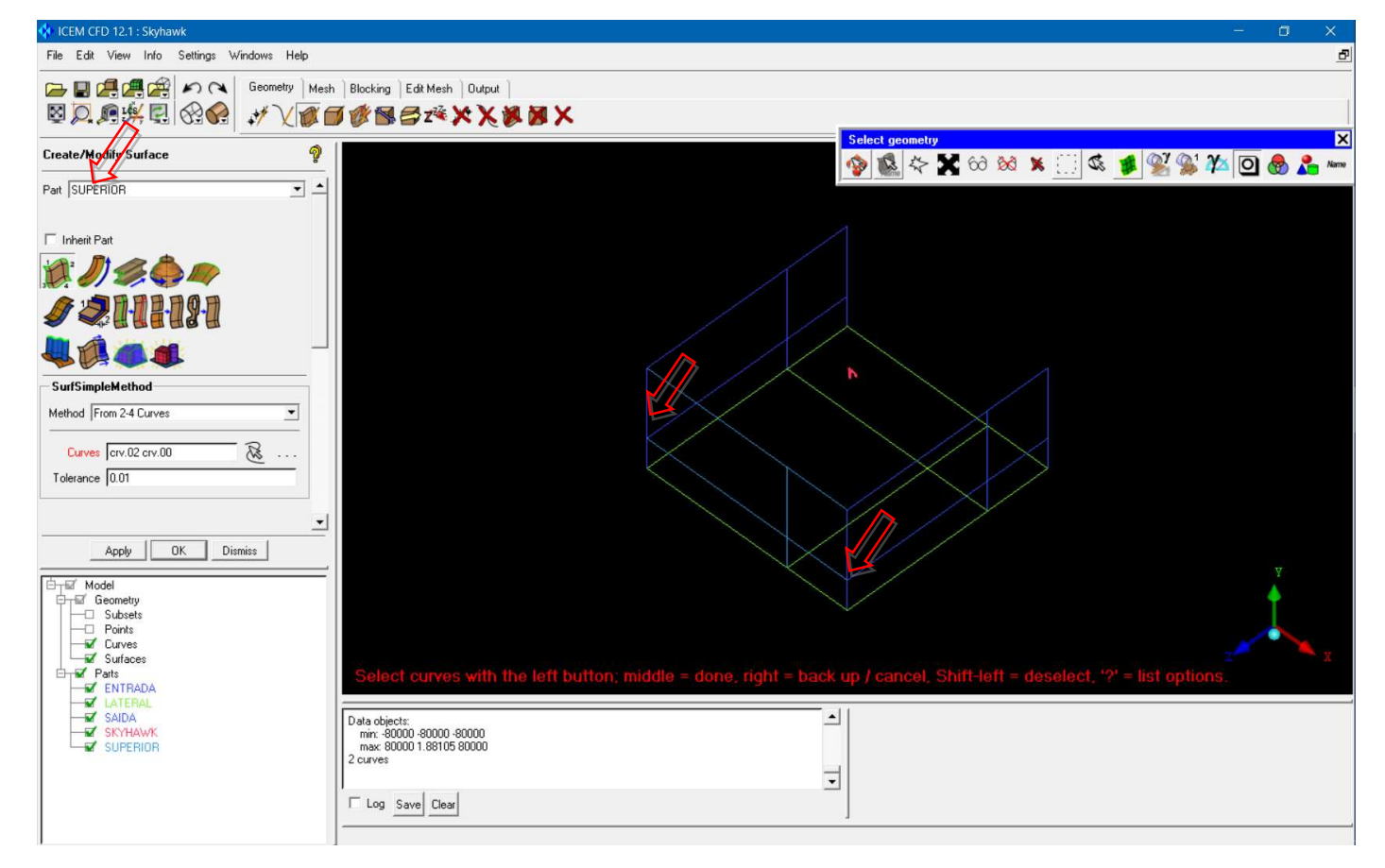

• Coloque o nome da "Part" como "INFERIOR" e repita o processo para a fronteira da direita.

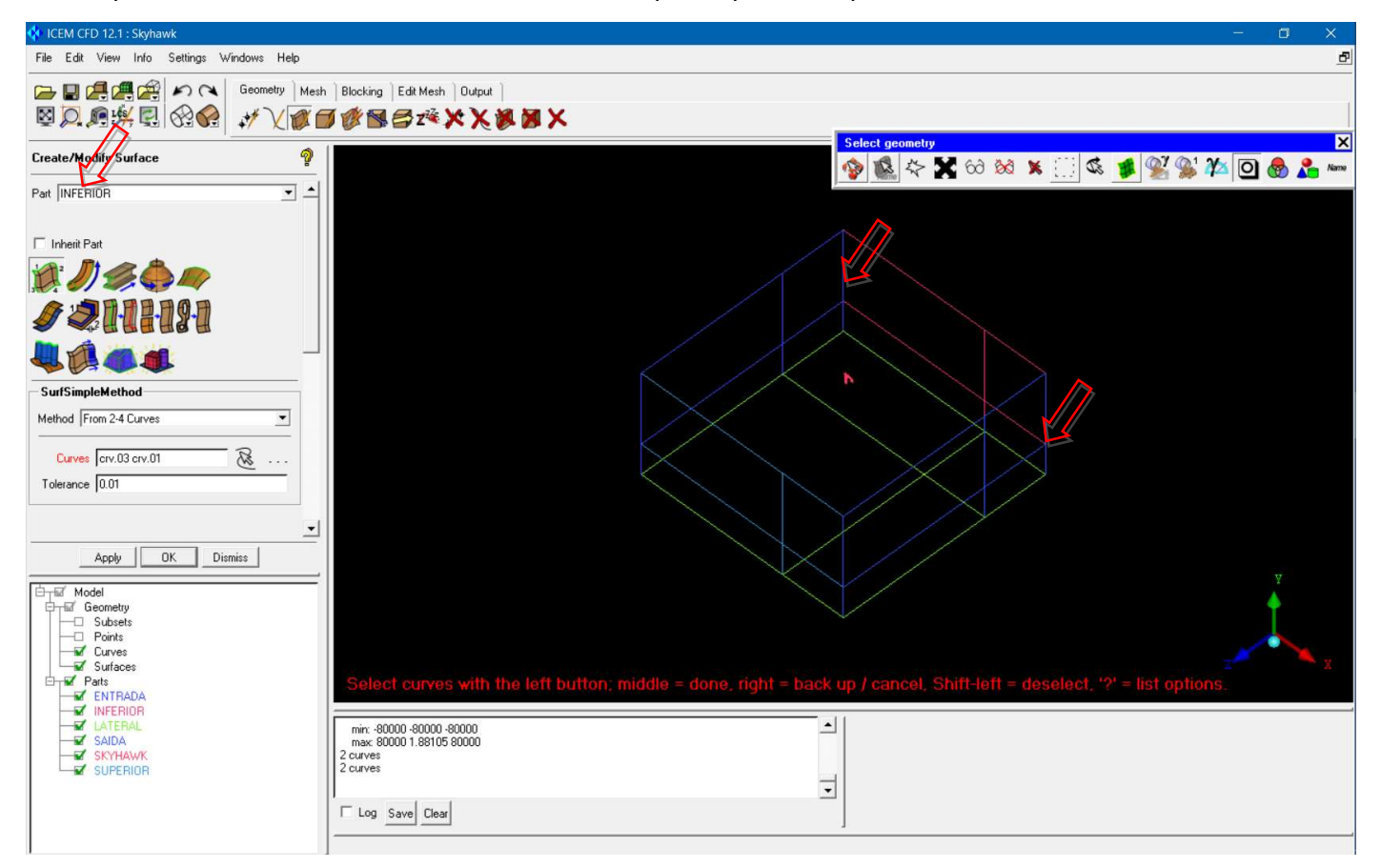

• Finalmente, coloque o nome da "Part" como "SIMETRIA" e repita o processo para a fronteira de cima.

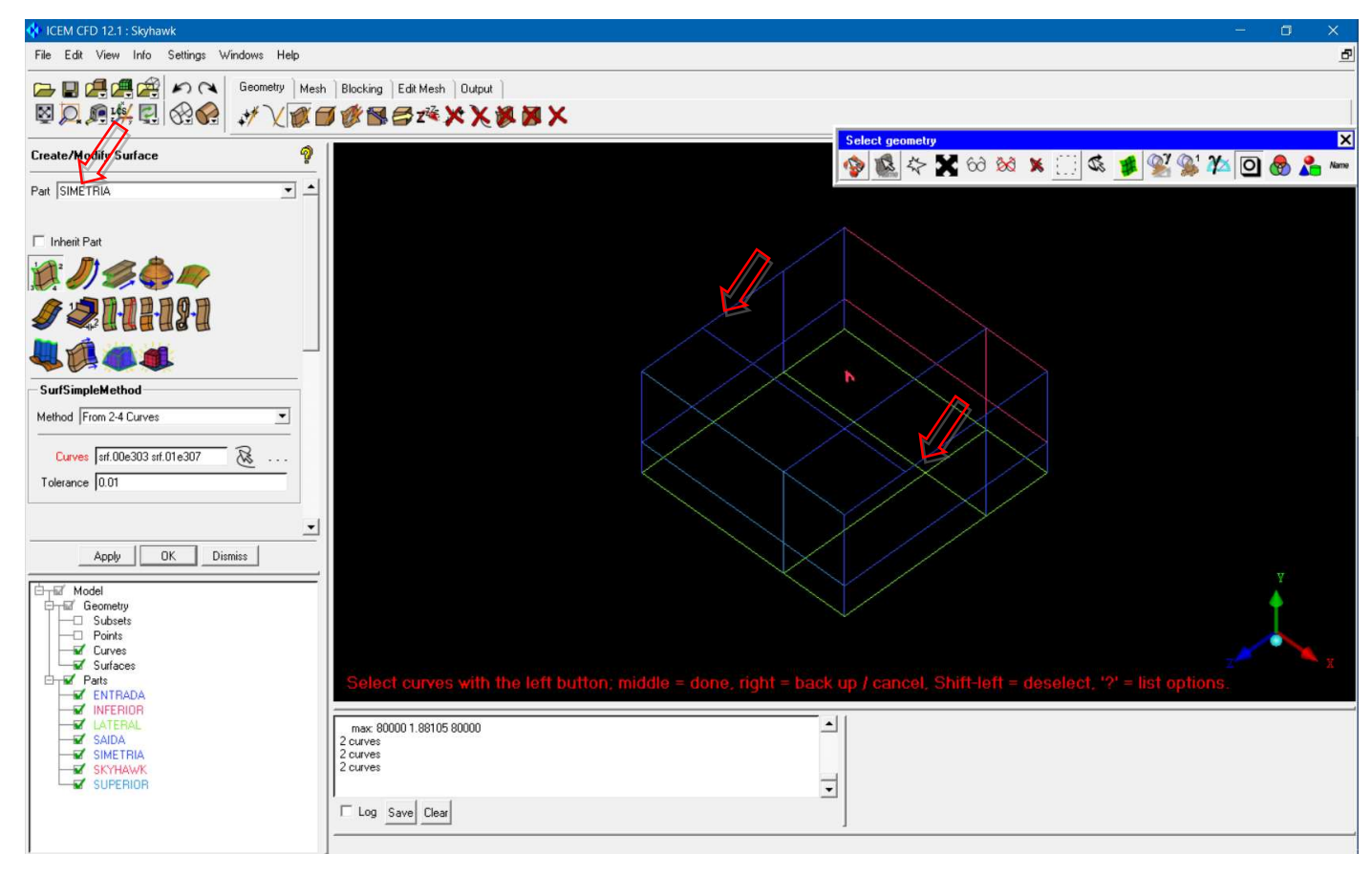

• Clique com o botão direito do mouse em "Parts" e com o botão esquerdo em "Good Colors". Isso facilita

a identificação das partes que compõe o modelo. Lembre-se de salvar o projeto de vez em quando.

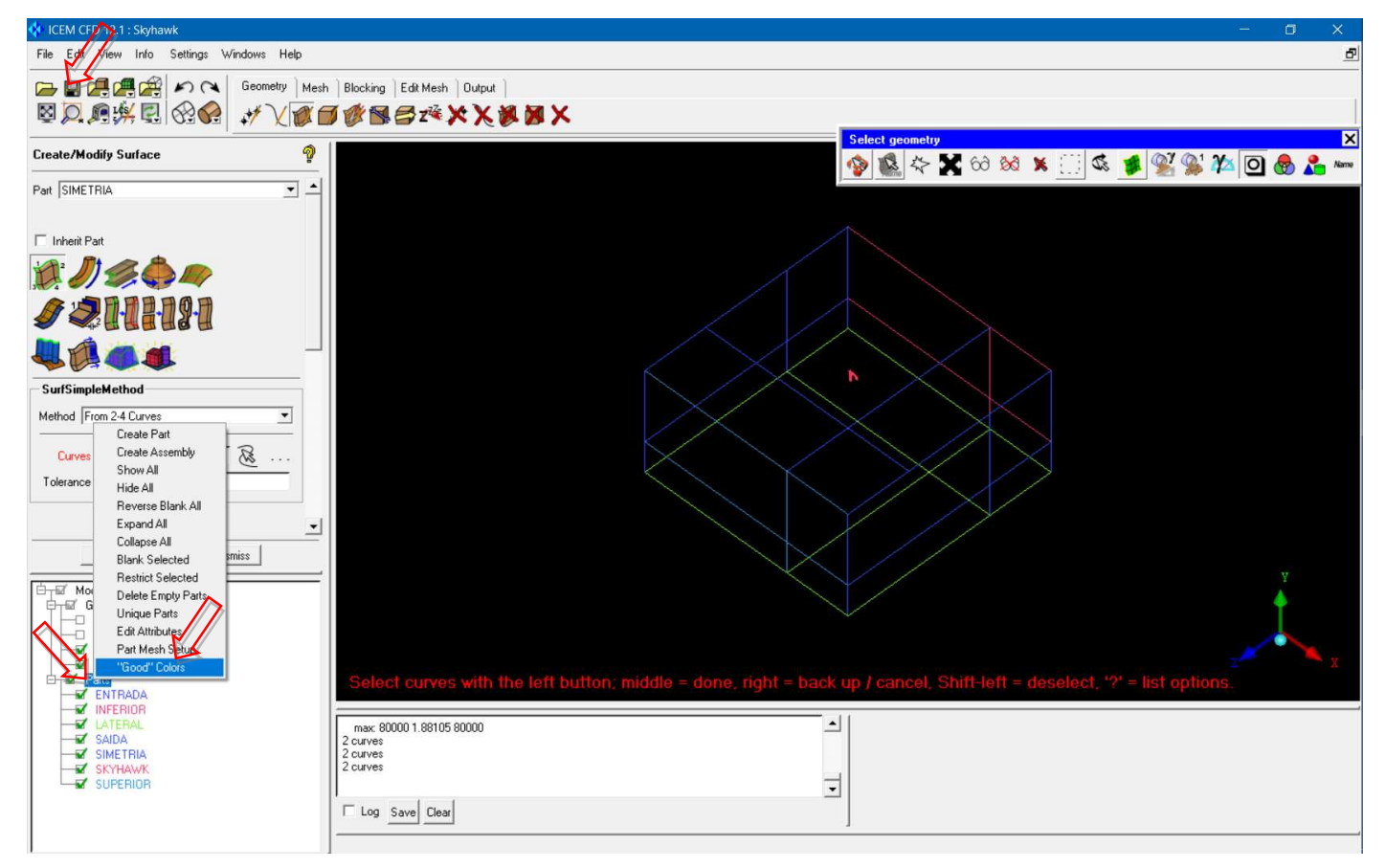

• Clique em "Repair Geometry" e em "Build Diagnostic Topology". Selecione a opção "Inherit Part" a ajuste "Tolerance" para o valor 0.1. Clique em "OK".

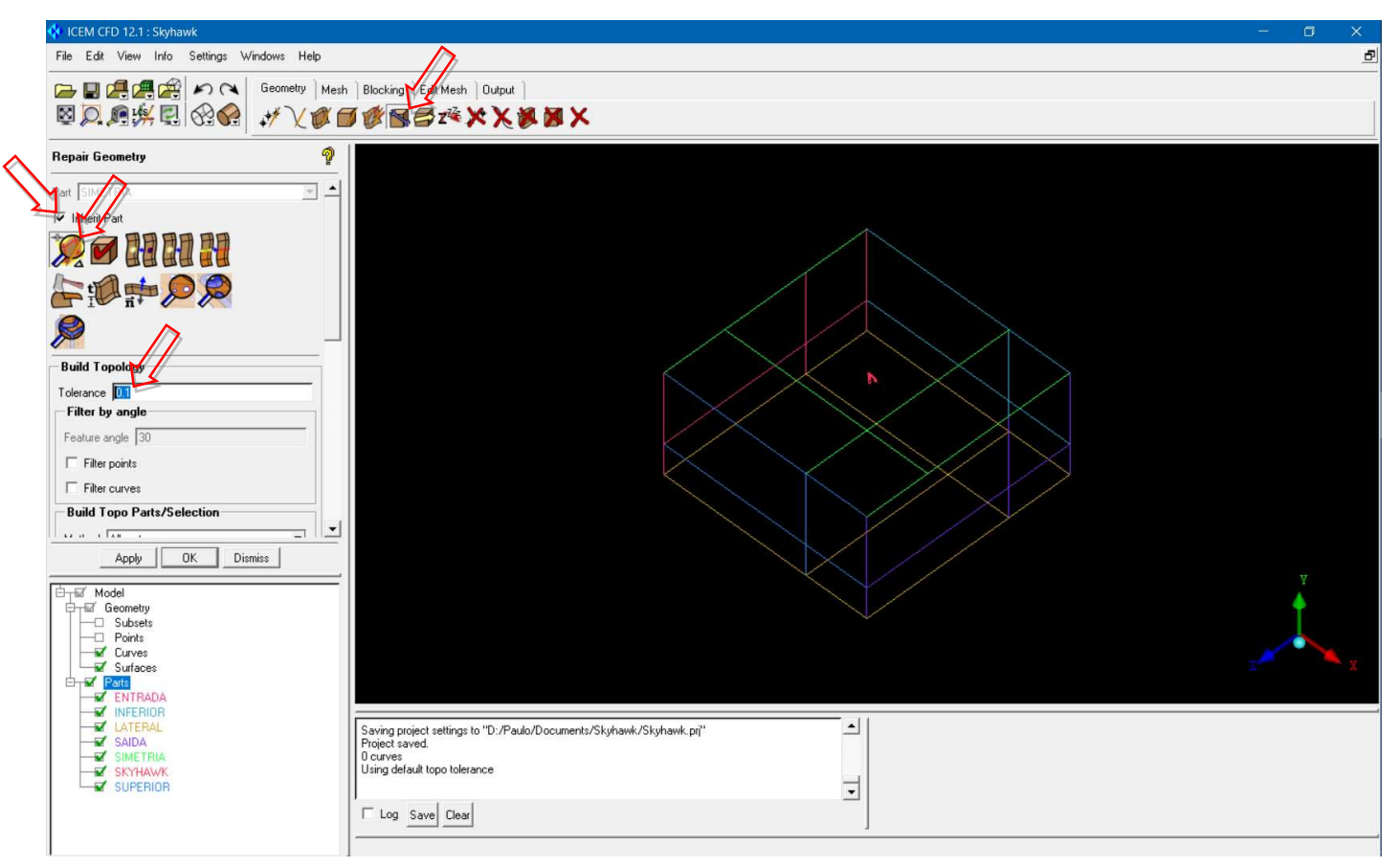

• A estratégia de geração de malha será um pouco diferente dos casos anteriores e é conveniente criar o que o software chama de "Body". Isso é simplesmente uma indicação da região que deve ser preenchida pela malha computacional. Caso contrário o software poderia tentar criar uma malha na região interna da aeronave, por exemplo. Clique em "Create Body" e use o nome "FLUIDO" para a região. Um ponto deve ser criado dentro dessa região e um boa maneira é selecionar dois vértices diagonais de forma que o ponto médio esteja no centro da região. Selecione os dois pontos e confirme com o botão do meio. Um ponto é criado no centro da região "FLUIDO".

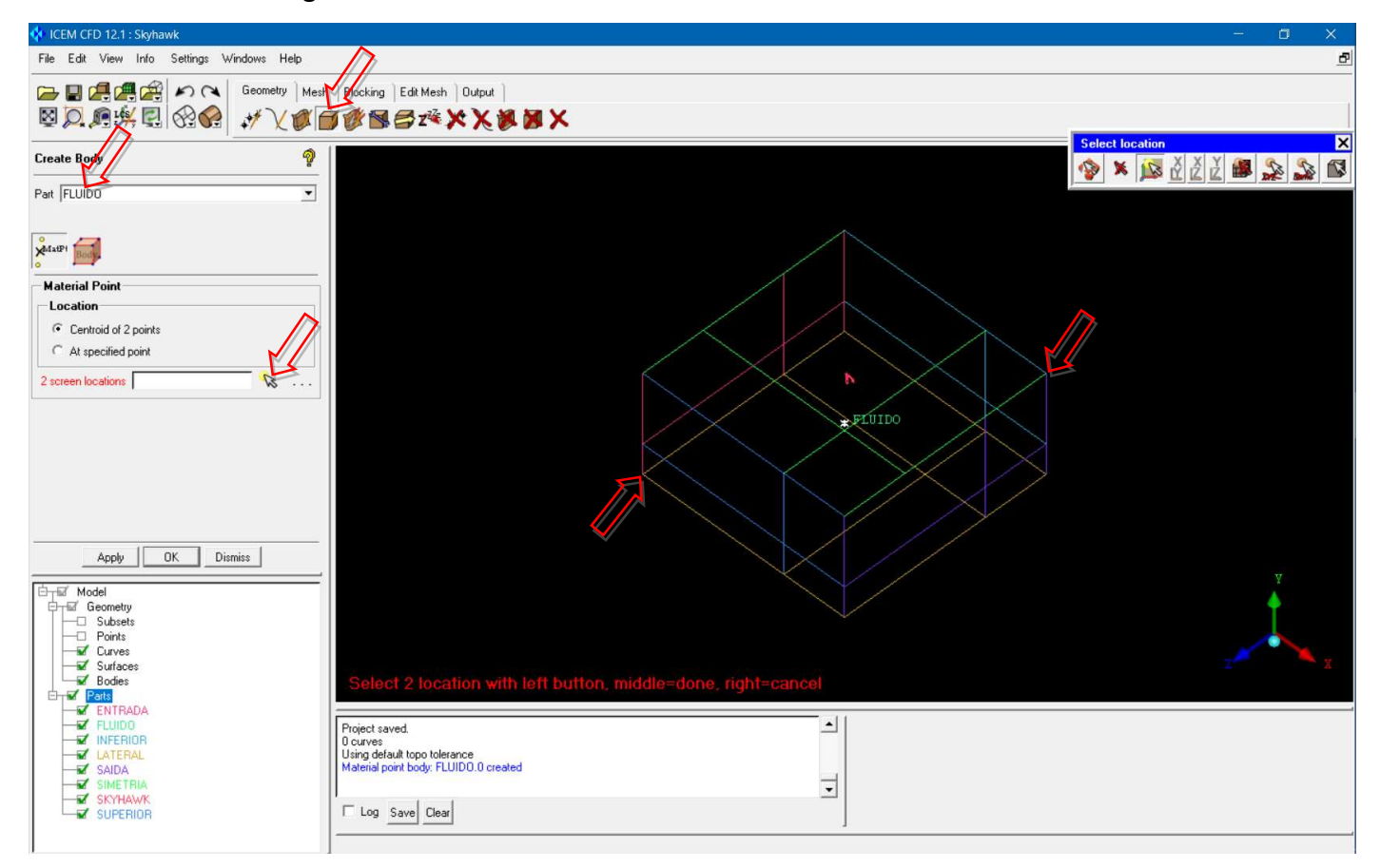

• Nesse caso a malha volumétrica será gerada diretamente, sem a geração inicial de uma malha superficial.

• É conveniente fazer alguns ajustes nos parâmetros de geração de malha antes. O primeiro ajuste diz respeito ao tamanho padrão (máximo) das células da malha.

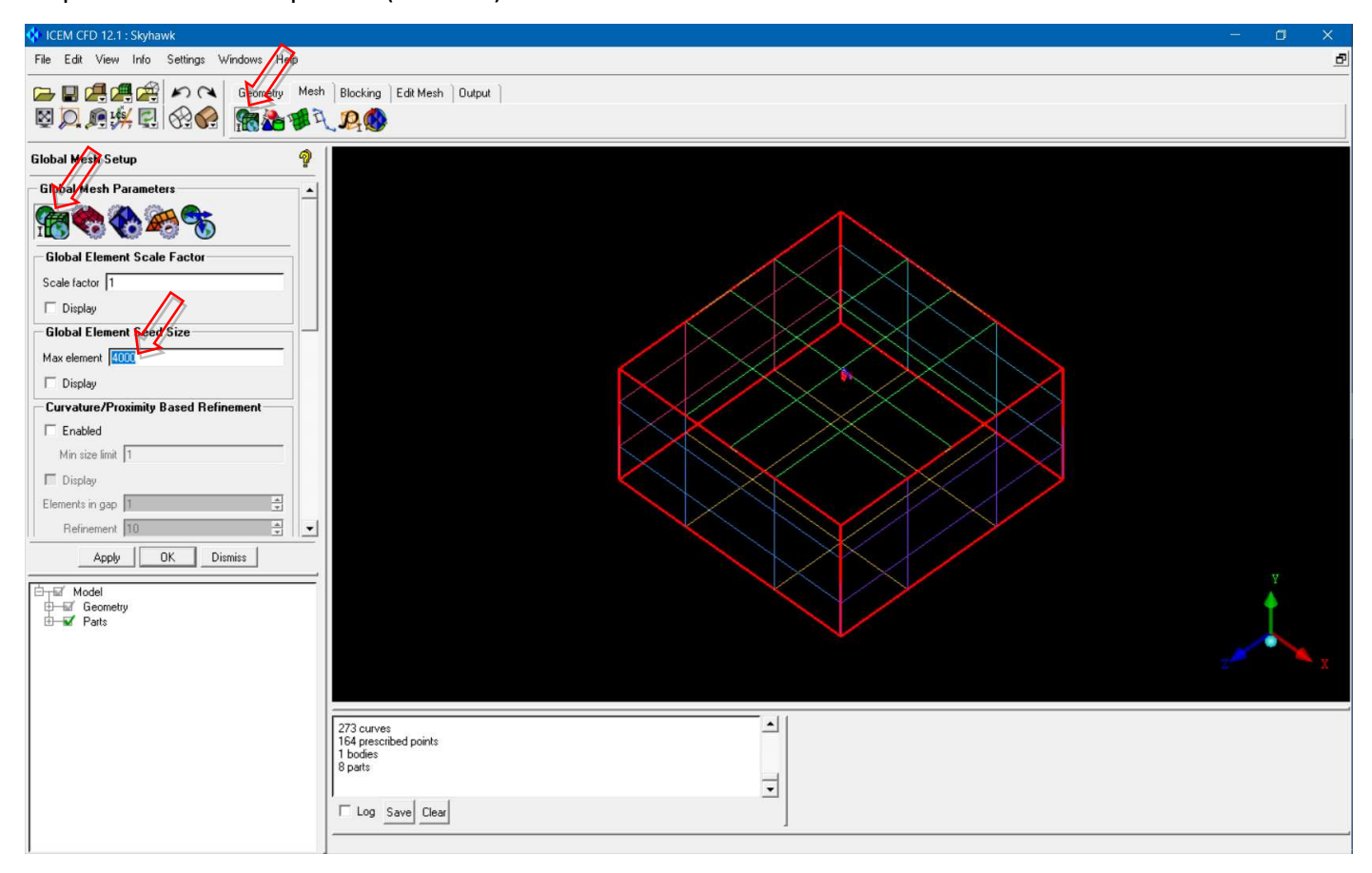

• O segundo é uma opção que permite que o processo de geração seja interrompido com mais facilidade.

O número de elementos e o tempo de geração da malha podem ficar absurdos e precisar ser cancelado.

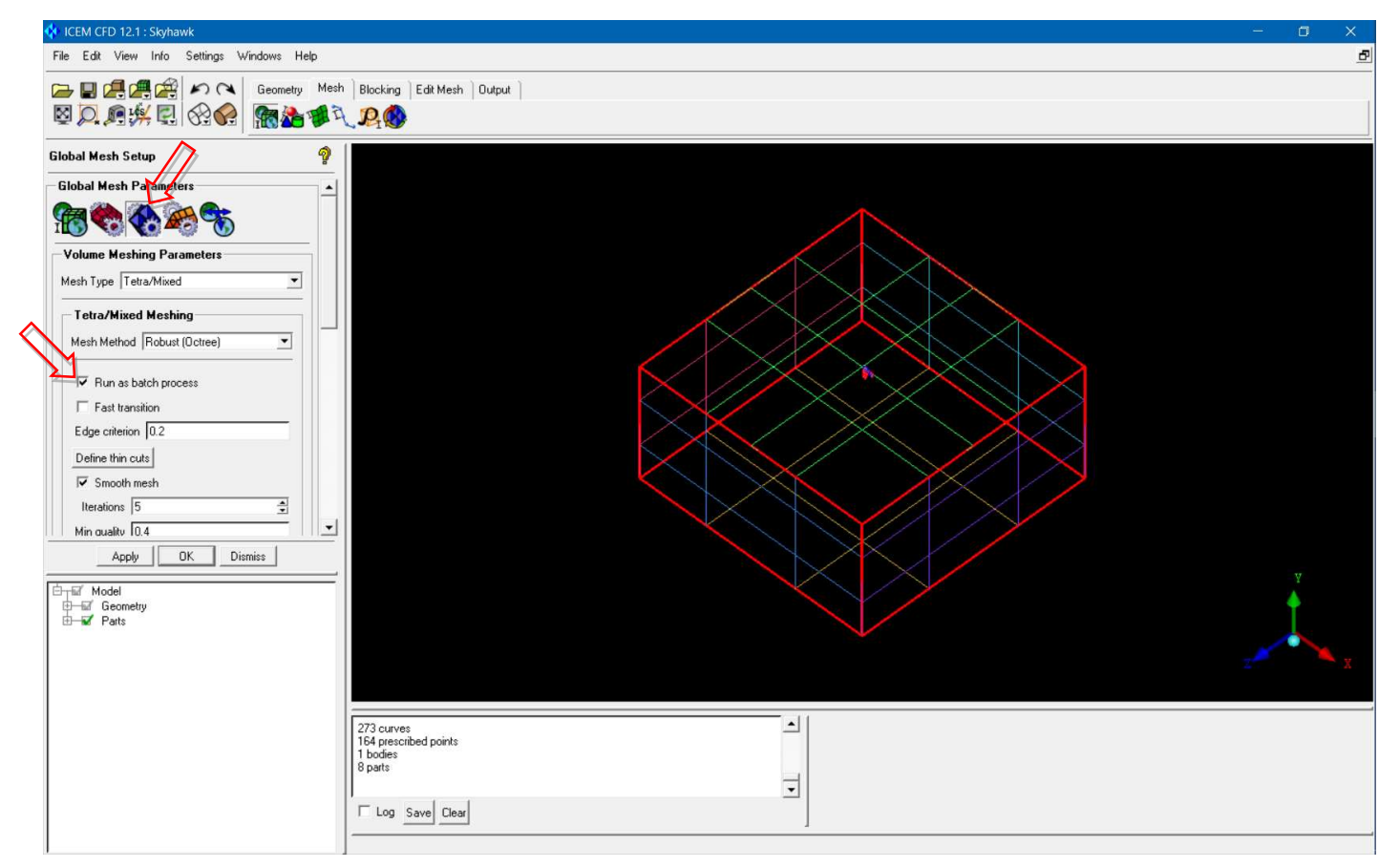

• Clique em "Part Mesh Setup" e mude o tamanho máximo dos elementos na Skyhawk para 40. Clique em

## "Apply" e "Dismiss".

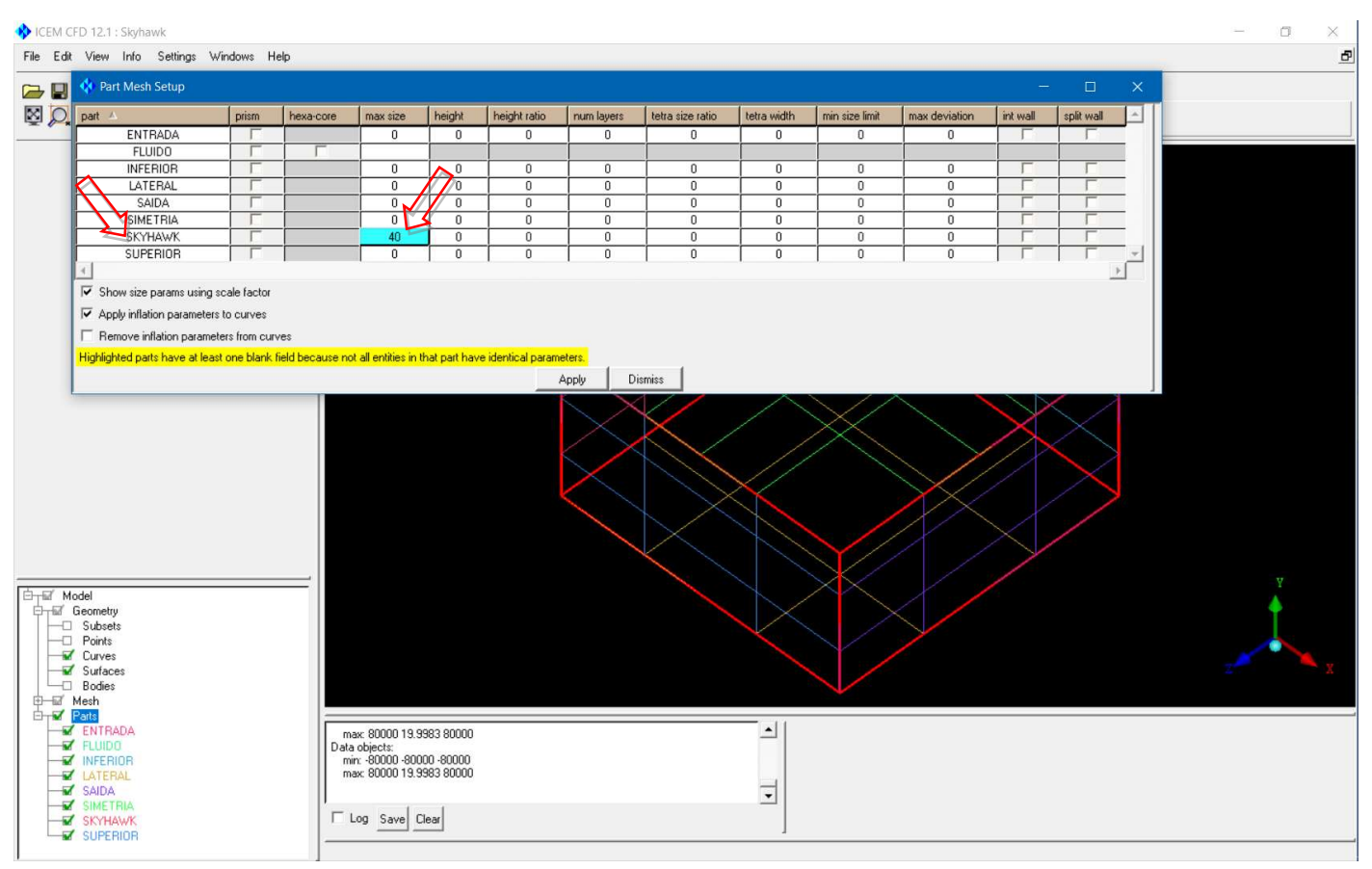

• Gere a malha volumétrica com as opções padrão. O processo levará vários minutos.

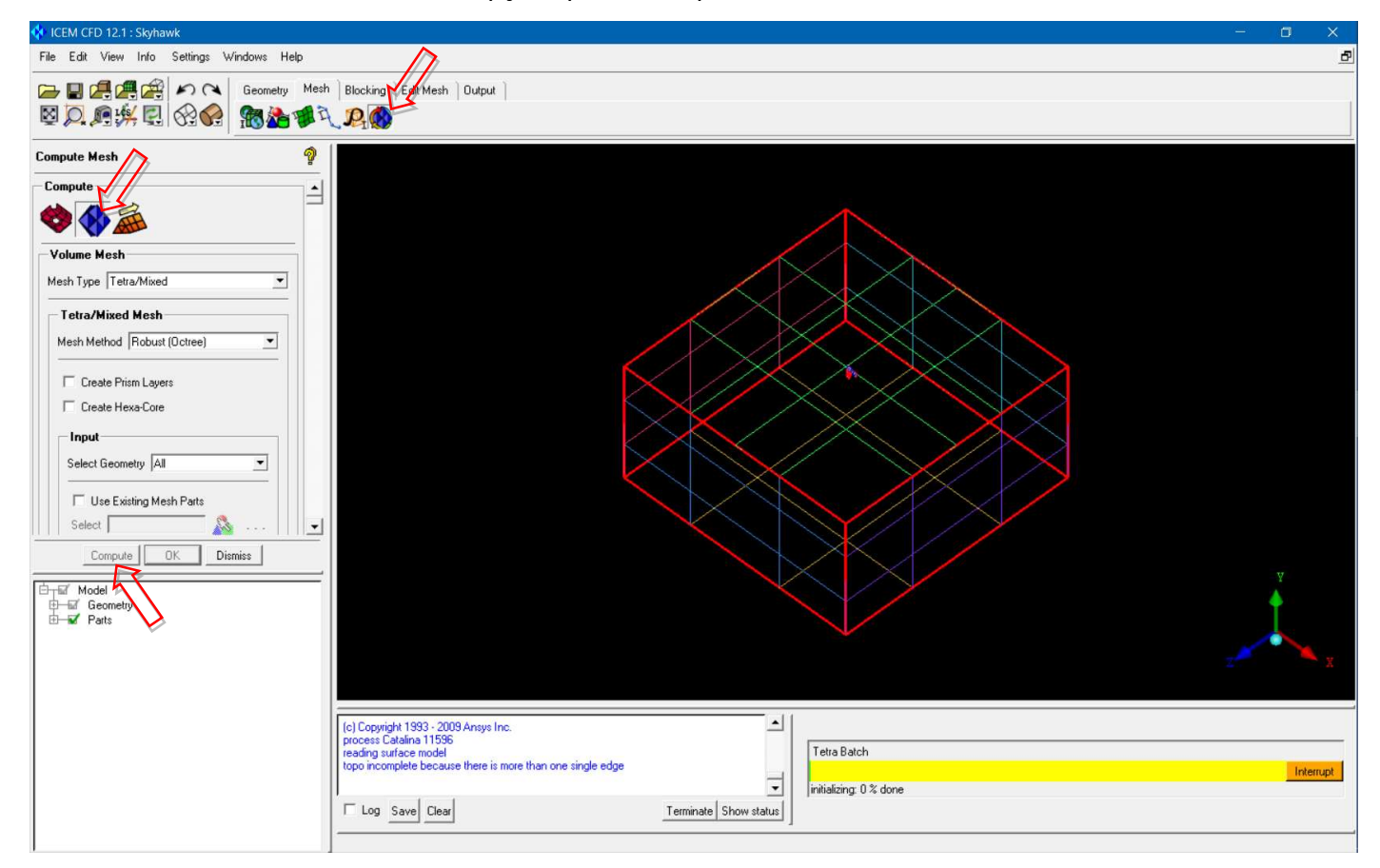

• Faça uma checagem de erros da malha. Dois diagnósticos podem ser corrigidos: "Duplicate element" e

"Unconnected vertices". Para o primeiro selecione "Fix".

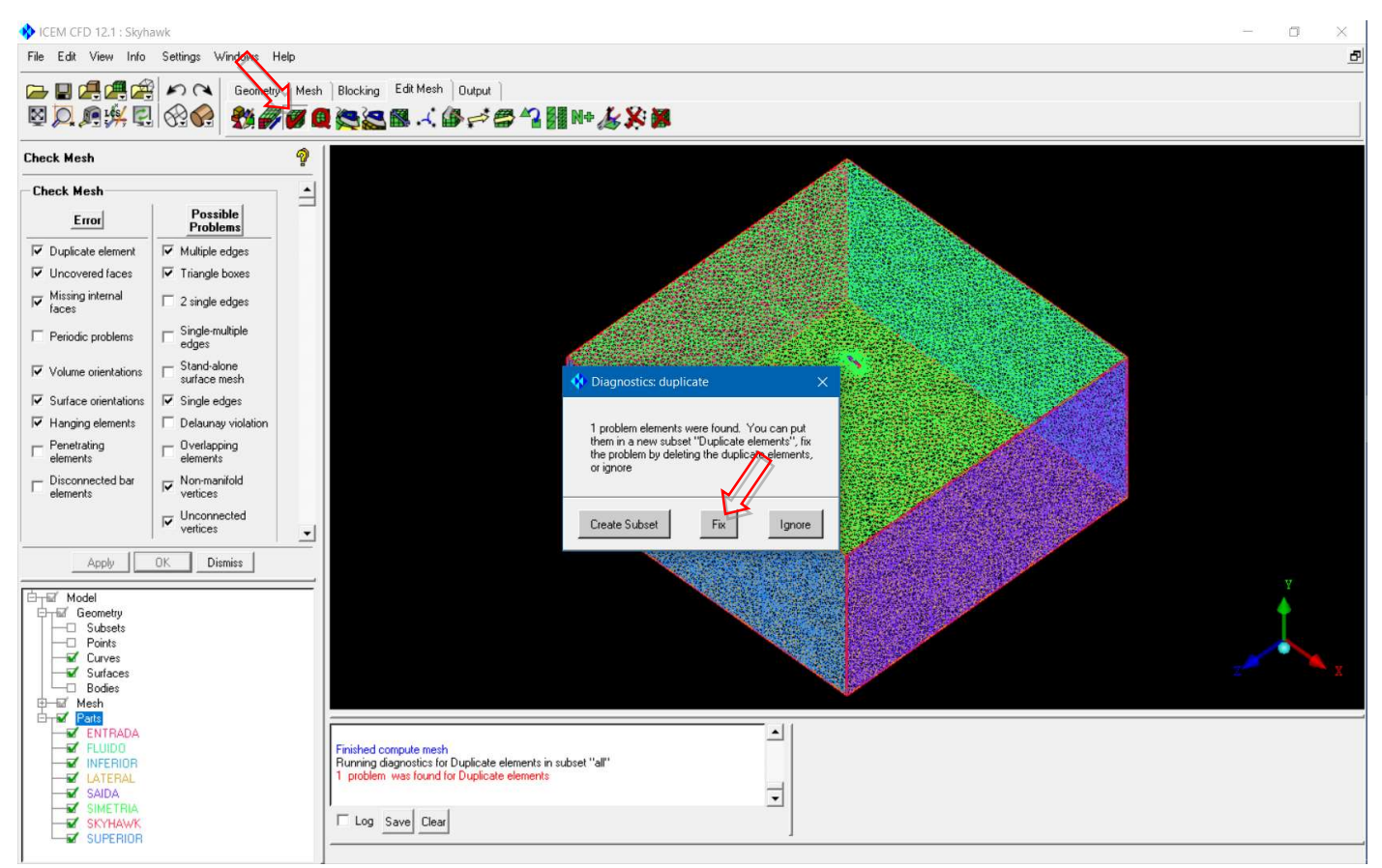

## • Para o segundo selecione "Yes".

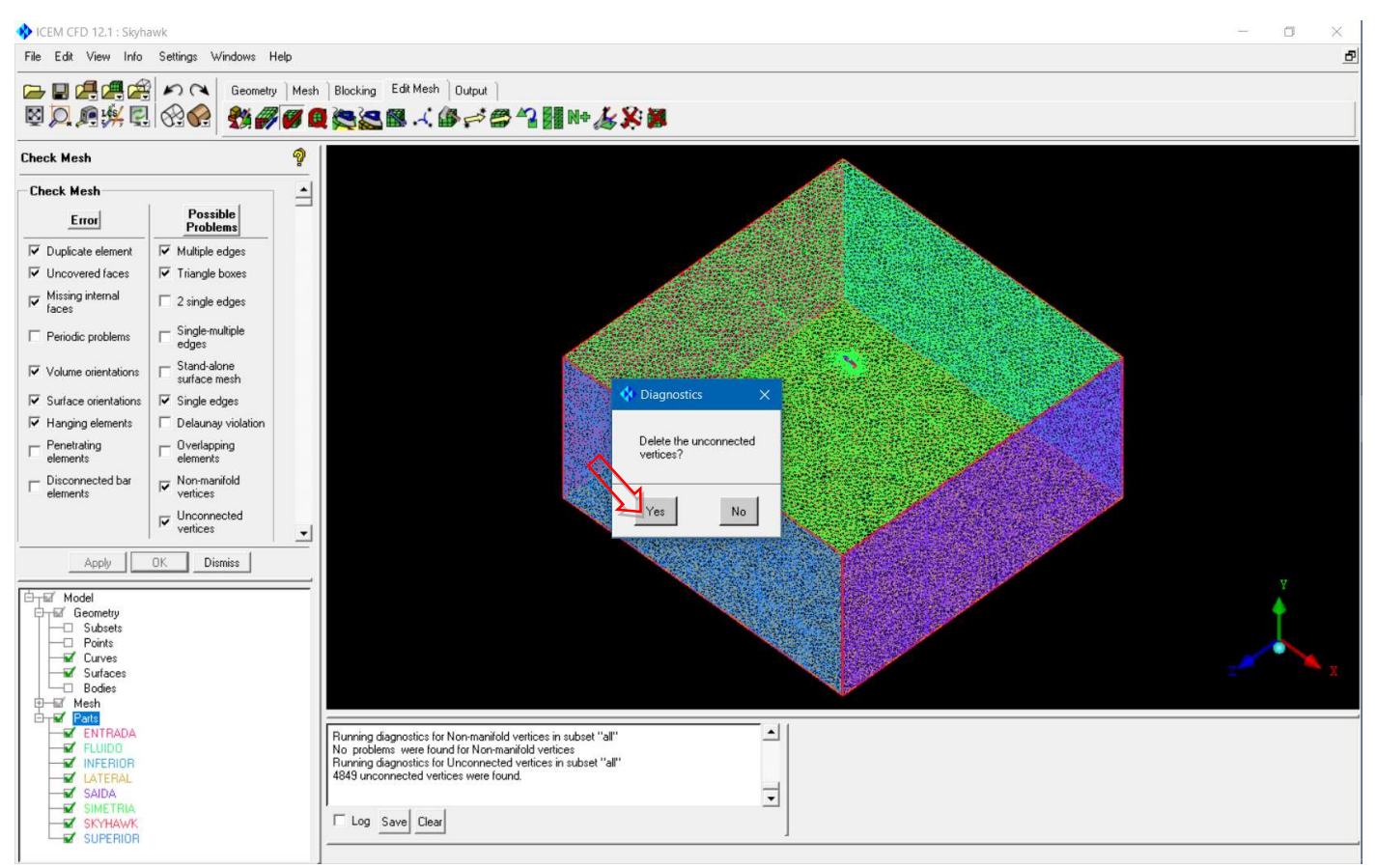

• Mude a visualização para ver a malha somente na aeronave.

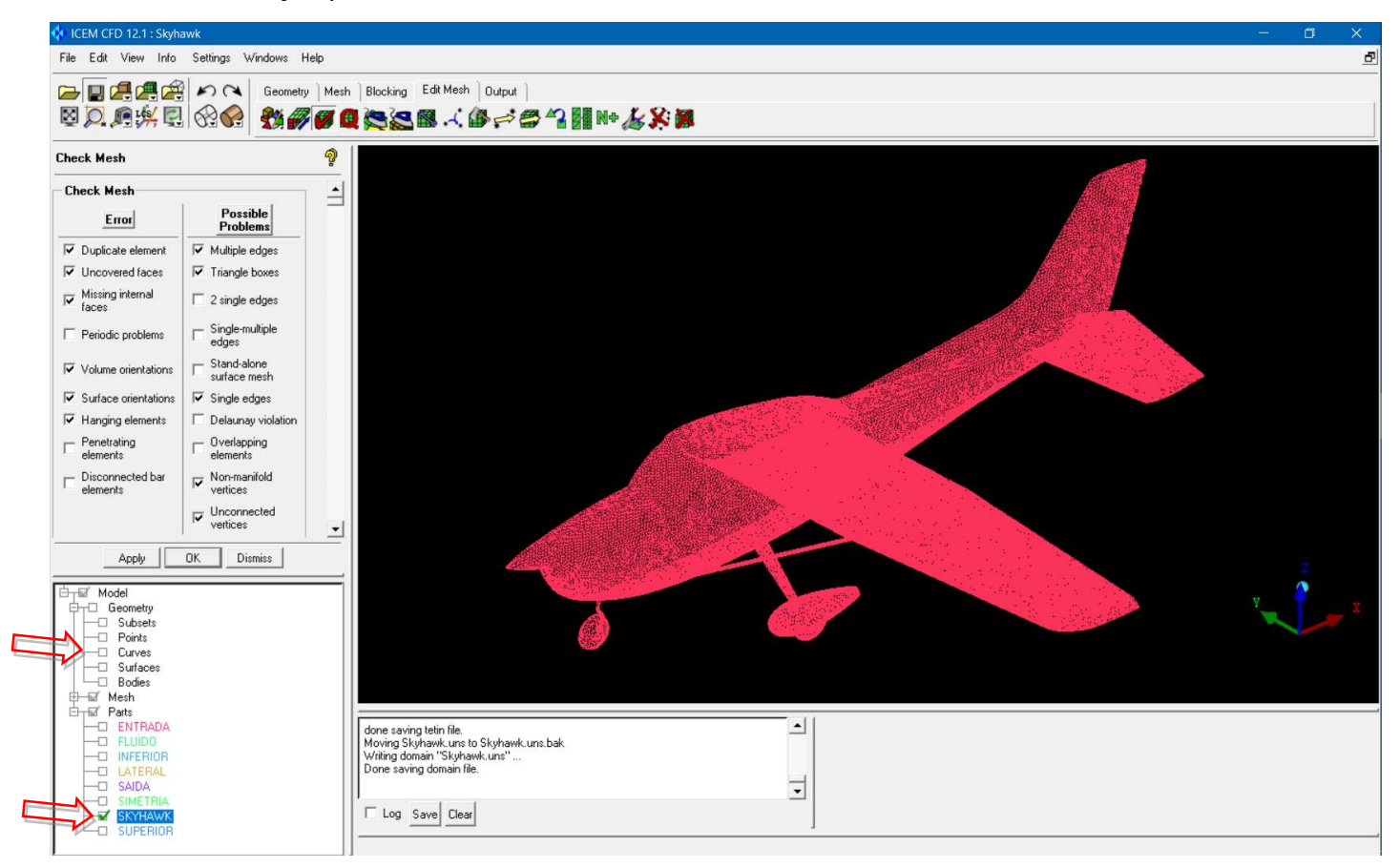